## **Select a SQL Server**

In the **Select a SQL Server** section of the **Register a SQL Server** wizard, specify the SQL Server instance you want to add to IDERA SQL Secure for auditing.

## **To specify an instance:**

- 1. Type the name of the instance you would like to audit.
- 2. Click the ellipsis button to access a list of monitored SQL Servers in your domain, browse to locate your respective instance, then click **OK** t o add it.
- 3. Click **Next** to go to the following section and [Specify your connection credentials.](https://wiki.idera.com/display/SQLSecure28/Specify+connection+credentials)

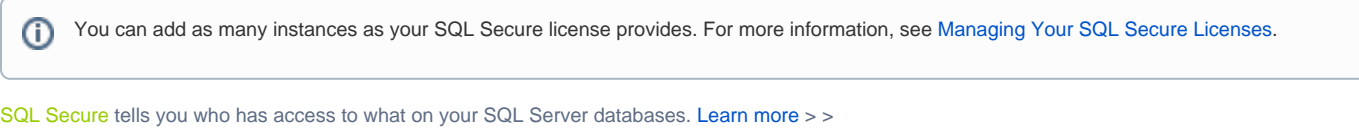

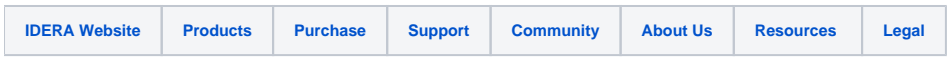